## Becky! のリストア方法

受信箱が壊れてしまった場合やメールが消えてしまった場合に復旧させる⼿順の説明です。

1. データ保存場所を調べます。

[ファイル]→[システム]→[データフォルダの変更]をクリックします。

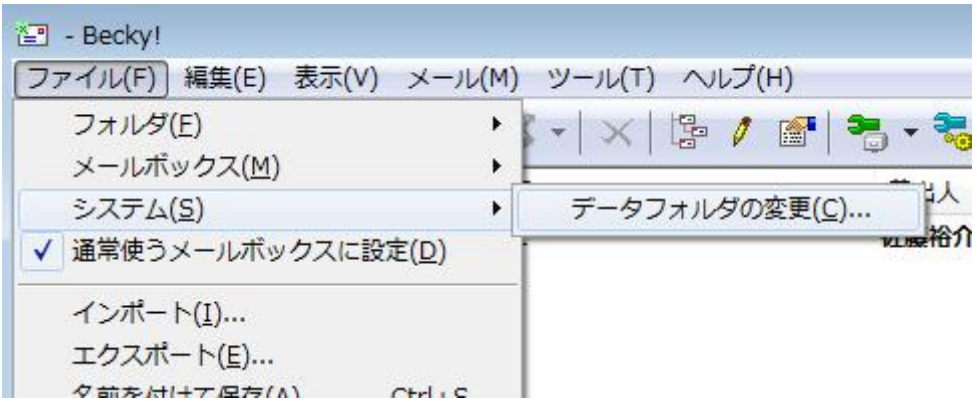

一度、Becky! の再起動を促され、再起動後にデータフォルダのパスが表示されます。

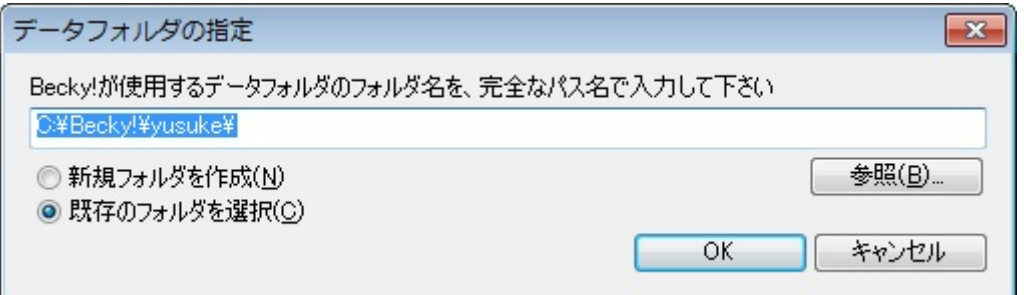

2. SecureBackClient アイコンを右クリックして、[リストア]を選択します。

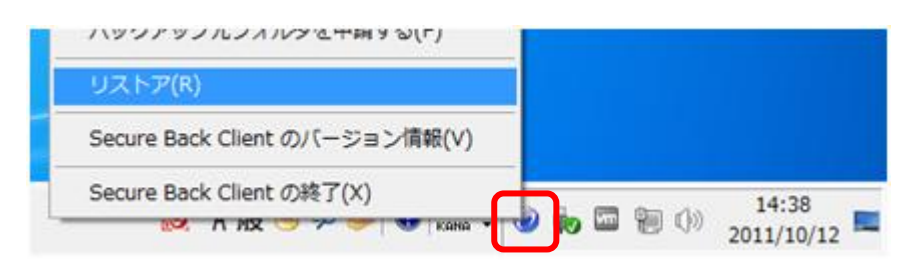

右クリック

3. [Becky!] → [最新] → [mail] → [{任意の英数字}.mb] → [!!!!Inbox] を開きリ ストアしたいデータを選択します。

※今回は Becky! 上で「受信箱」に格納されているデータをリストアします。

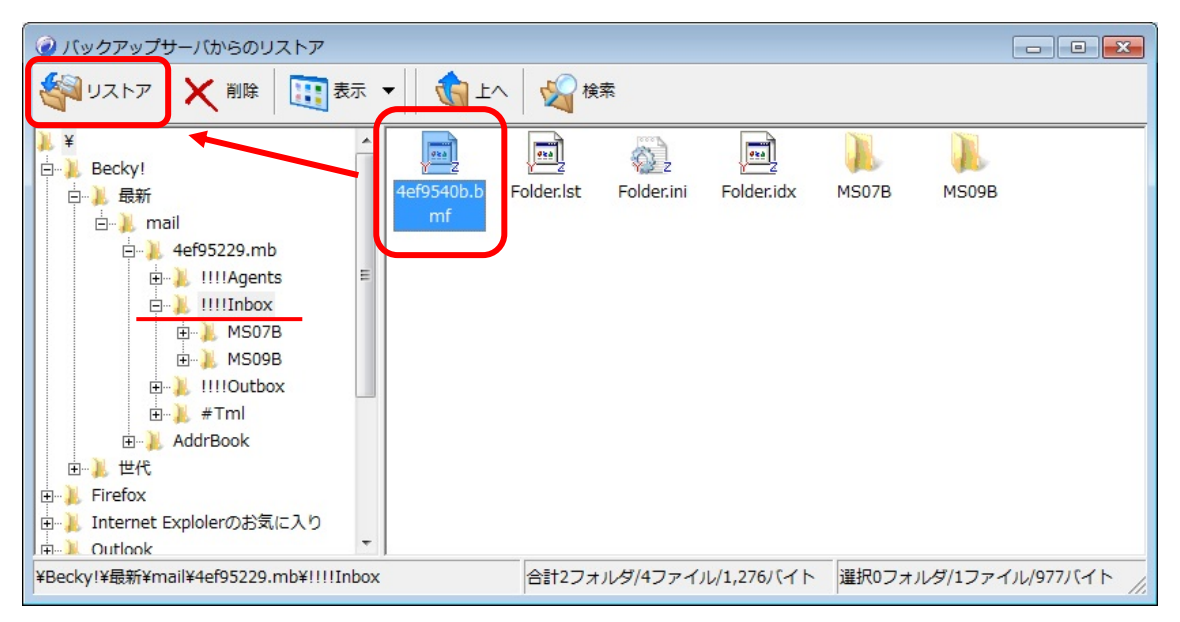

[!!!!Inbox]の中の「4ef9540b.bmf」を選択してリストアします。

※Outlook や Outlook Express 同様メール 1 通単位でのリストアはできません。

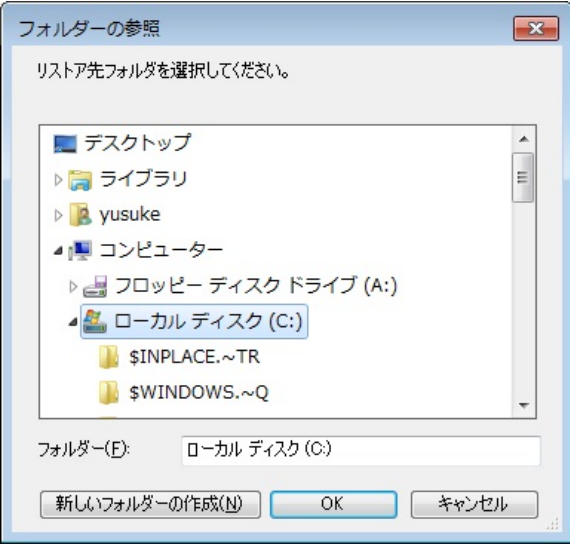

リストア先フォルダ(データを戻す場所)を選択する画面が表示されますので、十分な空 き領域のある場所を選択し、[OK]をクリックします。

※今回はローカルディスク(C)を選択します。

## **ポイント!!**

今回の Becky! の構造とデータフォルダは以下のようになっています。

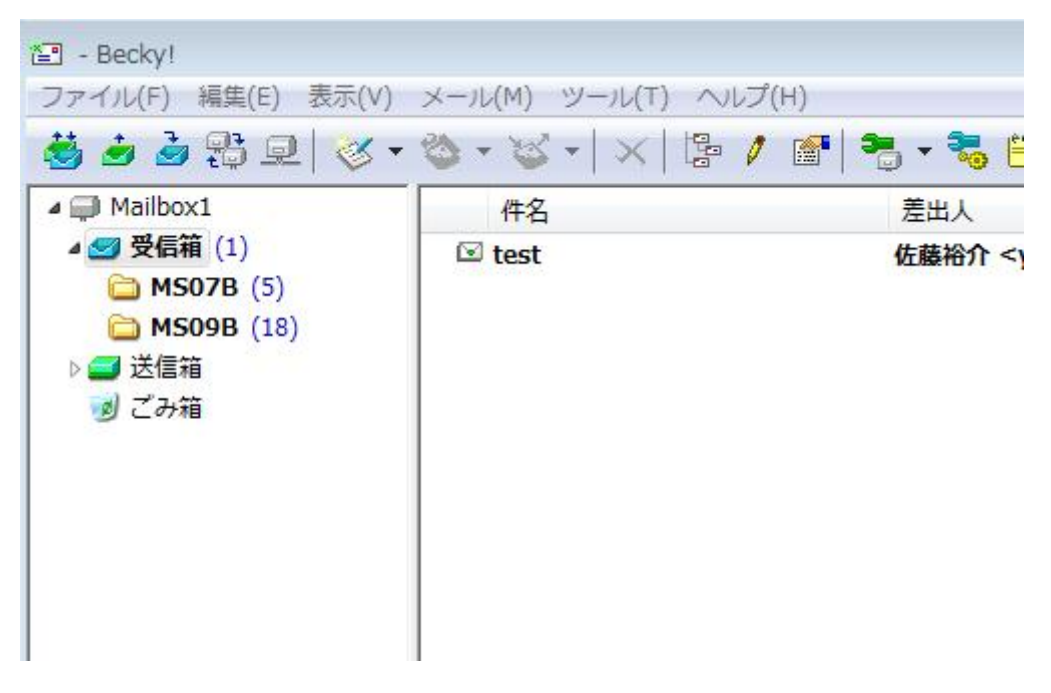

## C:¥Becky!¥yusuke¥4ef95229.mb¥!!!!Inbox

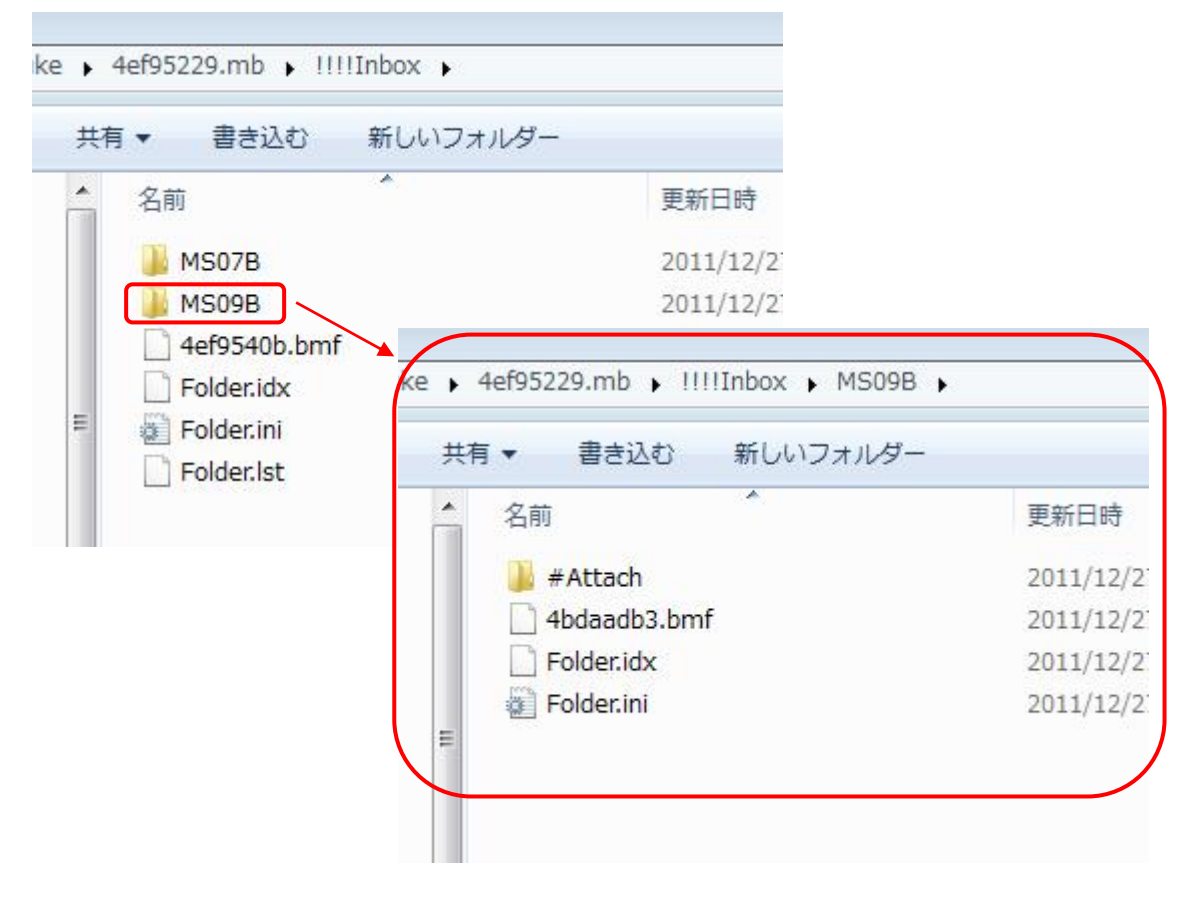

Becky! の受信箱が、!!!!Inbox フォルダ内の「4ef9540b.bmf」、そのサブフォルダが 「MS07B」「MS09B」フォルダで中にはそれぞれ「{任意の英数字}.bmf」ファイルが存在 します。

※MS09B のメールデータは「4bdaadb3.bmf」です。

Becky! のメールデータは初期値では 640KB を⽬安に新たな bmf ファイルを作成します。 また、どの bmf ファイルにどのメールが格納されているかを確認する方法はありませんの で、手順 3 のリストアツールの[表示]から[詳細]を選択して bmf ファイルの更新日時から リストアを⾏うファイルを判断して下さい。

4. リストアデータをデータフォルダ内の bmf ファイルと置き換えます。

以上で作業は終了です。

## **ポイント!!**

手順 3 で、[Becky!] → [最新] → [mail]フォルダをフォルダごとリストアしておき、手 順 1 の[データフォルダの変更]からリストアした mail フォルダを指定すると全てのデータ をリストアすることができます。

[mail]フォルダをリストアする時に以下のダイアログが表示されますので、[OK]をクリッ クすると Becky! の[ツール]→[全般的な設定]もリストアされます。

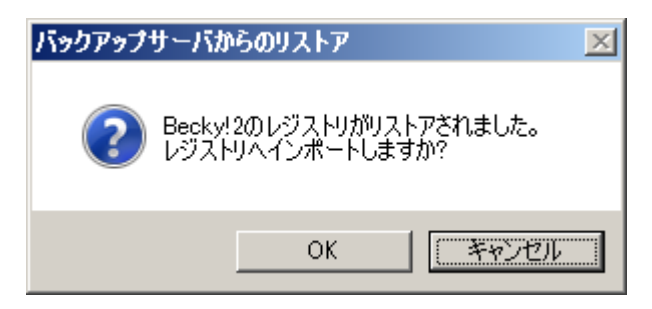